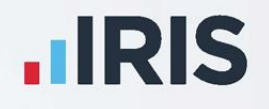

# **IRIS GP Payroll**

## Installation Instructions

April 2020

**IRIS. Look forward** 

## Contents

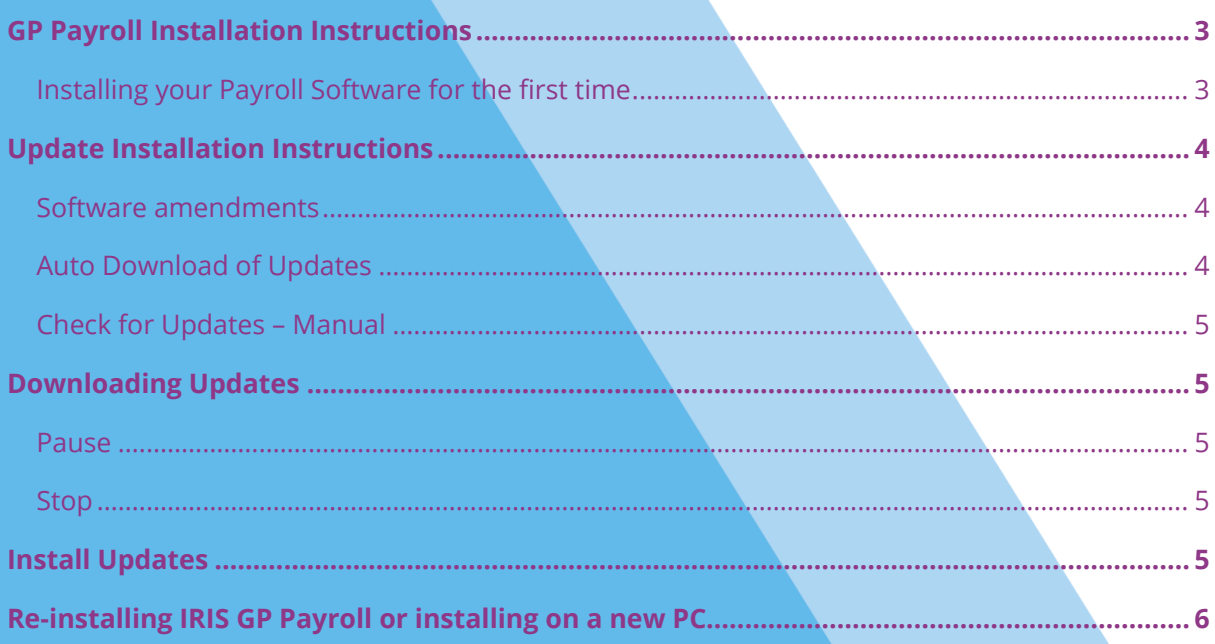

## <span id="page-2-0"></span>**GP Payroll Installation Instructions**

#### **Before you start:**

- Read ALL steps before starting the installation
- Your Windows regional settings should always be set to **English (United Kingdom)**. Check in **Control Panel | Region and Language**
- If you are installing to a Windows Vista PC, we recommend that you avoid installing to a folder in C:\Program Files

#### <span id="page-2-1"></span>**Installing your Payroll Software for the first time**

**Important note**: before you begin the installation process, please close all your applications.

- 1. From your welcome letter, click the **[link](http://www.iris.co.uk/support/gp-software-support/gp-payroll-support/gp-payroll-downloads/GP-Payroll-New-Install/)**
- 2. In the **Download** column, select **Click Here**

The next two steps may not be necessary, depending on your pc, you may be able to go straight to step 5

- 3. After clicking on the link to download the file, choose **Save**
- 4. Once the download is complete, click **View downloads**
- 5. Select **IRIS GP Payroll.exe** then click **Yes** or **Run**
- 6. Click **Next** on the welcome screen and accept the licence agreement
- 7. Click **Next** on the following screens until you get to the **Position of Payroll Software** screen
- 8. Now choose where you want to install IRIS GP Payroll, for instance c:\payroll
- 9. Click **Next** to begin your installation
- 10. IRIS GP Payroll will tell you when it has finished installing, click **Finish**
- 11. Please restart your PC before using the software

By default, IRIS GP Payroll is installed as a 'trial' version. If you have purchased the software, you can now license it:

- 1. Log into IRIS GP Payroll using the default password **pass**
- 2. Click the **Setup/ Options** button on the main screen
- 3. Click the tab **15 – Licence**
- 4. Enter your licence exactly as it appears on your licence certificate
- 5. Click **Update Licence**

## <span id="page-3-0"></span>**Update Installation Instructions**

**Important Note**: before you start the update process, please close all applications and restart your pc.

This document contains step-by-step instructions to guide you through the update process. Please read all the information before starting the update.

#### <span id="page-3-1"></span>**Software amendments**

For information on the changes in the latest update of IRIS GP Payroll, select **Release Notes** from main screen.

#### <span id="page-3-2"></span>**Auto Download of Updates**

Each time you log into IRIS GP Payroll the system will automatically link to the IRIS website and check for updates on your behalf.

- **EXECT IF IRIS GP Payroll finds a new version, which could be a non-critical, payroll critical or a** legislation critical update, you will see a message informing you of this
- Once you click **Yes** to proceed with the update a progress bar will appear on screen
- You can minimise this to the Windows task bar and continue using IRIS GP Payroll
- **EXEDM** When the download is complete, a message will appear in the Windows task bar to inform you
- **•** If the download stops for any other reason before it is completed, the next time you log into IRIS GP Payroll it will resume from the point it had previously reached
- Once the download is complete, the next time you log into IRIS GP Payroll the update will be installed

#### <span id="page-4-0"></span>**Check for Updates – Manual**

The manual download process allows you to check for and download updates at your convenience. This could be useful if you have selected **No** for a non-critical download and you decide that you do want to download it after all. To check for updates, click **Support** from the main screen. If there is a newer version available, click **Update Now**.

## <span id="page-4-1"></span>**Downloading Updates**

If you select **Update Now** to start downloading a new version you can continue to use IRIS GP Payroll while the files are being downloaded, however if this is for the purpose of the Legislation Critical Year End update this is **NOT** recommended.

A progress bar will appear on the screen. If the download stops before completion, for example if your internet connection fails, the next time you log into IRIS GP Payroll it will resume downloading from the point it had reached. If the download is unable to be completed, there are several ways to contact your IRIS Support team to request a DVD in order to complete the update.

#### <span id="page-4-2"></span>**Pause**

There is an option to pause the download, this can be done by right clicking on the download icon on the task bar and selecting **Pause**. The next time you log into IRIS GP Payroll you will receive a prompt to continue with the download.

#### <span id="page-4-3"></span>**Stop**

The download can be stopped by right clicking on the download icon on the task bar and selecting **Stop**. This will delete any files already downloaded. The next time you log into IRIS GP Payroll you will be prompted to download the update again.

Once the download is complete you will see a message telling you that you can install the update the next time you run IRIS GP Payroll

### <span id="page-4-4"></span>**Install Updates**

When you log into IRIS GP Payroll again after downloading the update, you will be prompted to install the downloaded version.

If you choose to install the update the following message will appear **Updating software, please wait…** You will then see a message confirming that the update is complete and displaying the version number. Once you click **OK**, the **Log In** screen will appear.

## <span id="page-5-0"></span>**Re-installing IRIS GP Payroll or installing on a new PC**

If you already use IRIS GP Payroll you may sometimes need to transfer it to a different computer, for example if you purchase a new PC. Follow these instructions to re-install IRIS GP Payroll on a different PC.

**Important note:** Before you begin the installation process, please close all your other applications

- 1. Take a copy of the entire installation folder from the original PC. The installation folder is usually C:\payroll. However, if you have installed in a different location, to find out where right-click on the GP Payroll shortcut on your desktop and select **Properties** – the installation location is shown in the **Start in** field
- 2. To download the installation files click this **[link](http://www.iris.co.uk/support/gp-software-support/gp-payroll-support/gp-payroll-downloads/GP-Payroll-New-Install/)**
- 3. In the **Download** column, select **Click Here**

The next two steps may not be necessary, depending on your pc, you may be able to go straight to step 5

- 4. After clicking on the link to download the file, choose **Save**
- 5. Once the download is complete, click **View downloads**
- 6. Select **IRIS GP Payroll.exe** then click **Yes** or **Run**
- 7. Click **Next** on the welcome screen and accept the licence agreement
- 8. Click **Next** on the following screens until you get to the **Position of Payroll Software** screen
- 9. Now choose where you want to install IRIS GP Payroll
- 10. Click **Next** to begin your installation
- 11. IRIS GP Payroll will tell you when it has finished installing, click **Finish**
- 12. Please restart your PC before using the software

IRIS GP Payroll has been installed as a 'trial' version. Performing the steps below will upgrade it to a full working version and load your data from the existing installation.

- 13. Take a copy of the original IRIS GP Payroll installation folder (from Step 1) and paste it into the installation location on the new computer (usually C:\payroll). You will be asked if you want to replace the current files, click **Yes**
- 14. Open IRIS GP Payroll using your original password from the old PC the software is a full working copy and contains all the data from your old system including any previous years' data

#### **Useful numbers**

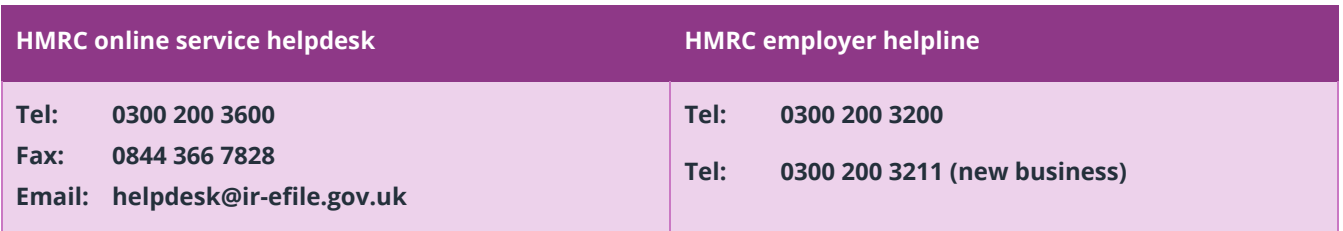

#### **Contact Sales (including stationery sales)**

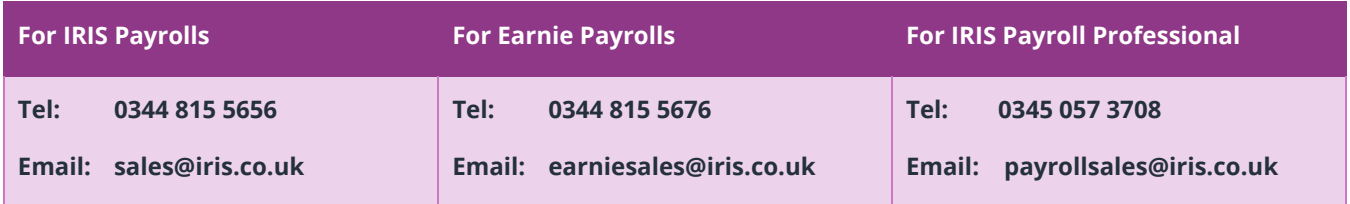

#### **Contact Support**

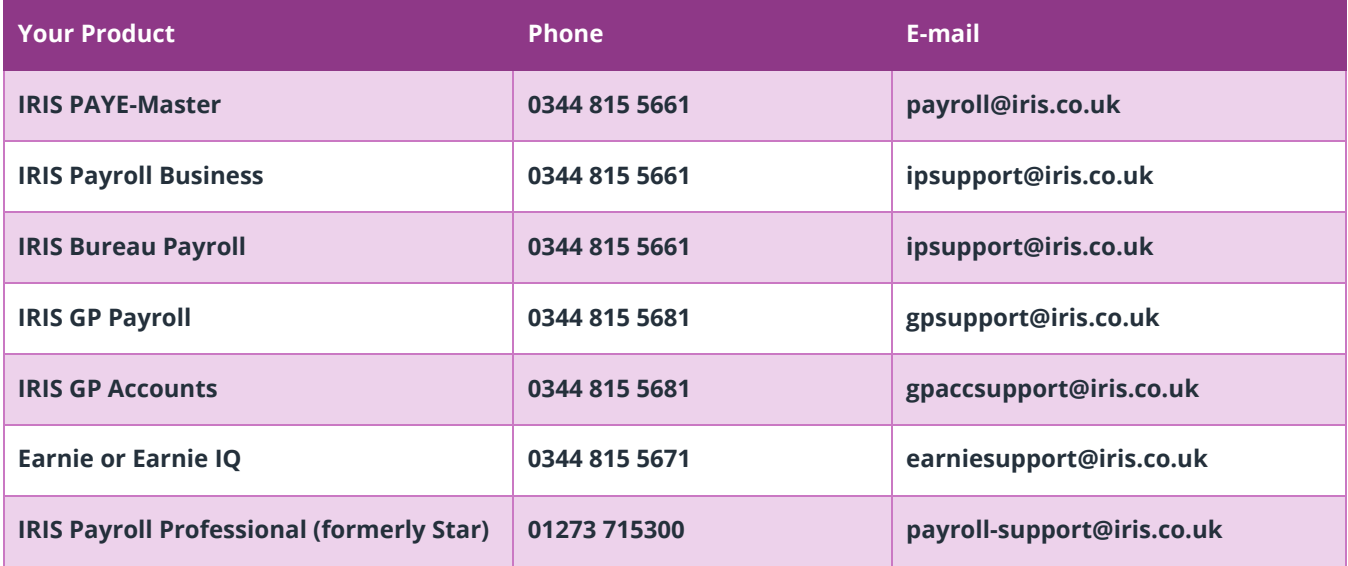